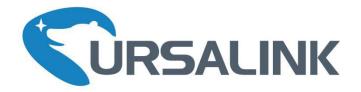

# LoRaWAN Sensor Node

# Multi-interface Platform for Connecting Sensors

# UC11-N1 V1.0

# **EVRSALINK** SENSOR NODE LoRaWAN

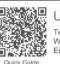

UC11-N1 Tel: 86-592-5023060 Web: www.ursalink.com Email: support@ursalink.com

e Platform for Connecting Sen

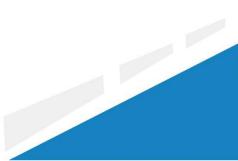

www.ursalink.com

# Contents

| 1. Preface                                           |
|------------------------------------------------------|
| 2. Introduction                                      |
| 2.1 Features                                         |
| 2.2 Parameters 4                                     |
| 2.3 Terminal Description 4                           |
| 2.4 Turn on/off the Device                           |
| 3. Configuration via PC                              |
| 3.1 Configuration via ToolBox 5                      |
| 3.2 Status6                                          |
| 3.3 General7                                         |
| 3.3.1 Basic7                                         |
| 3.3.2 Serial8                                        |
| 3.3.3 GPIO11                                         |
| 3.3.4 Al                                             |
| 3.4 LoRaWAN13                                        |
| 3.4.1 Basic13                                        |
| 3.4.2 Channel14                                      |
| 3.5 Upgrade15                                        |
| 4. Configuration via Ursalink Cloud15                |
| 4.1 Account Setup                                    |
| 4.2 Add a Ursalink LoRaWAN Gateway16                 |
| 4.3 Add Devices to Ursalink Cloud18                  |
| 4.4 Check the Data of UC11-N1 20                     |
| 4.5 Configure UC11-N1 via Ursalink Cloud21           |
| 4.5.1 Basic Settings22                               |
| 4.5.2 Interface Settings 23                          |
| 5.Configuration via TTN25                            |
| 5.1 Add a LoRaWAN Gateway to The Things Network25    |
| 5.1.1 Register Your Gateway in The Things Network25  |
| 5.1.2 Connect Ursalink Gateway to The Things Network |
| 5.2 Add UC11-N1 to The Things Network28              |
| 5.2.1 Create an Application in The Things Network    |
| 5.2.2 Add Devices to the Application29               |
| 5.2.3 Configure UC11-N1                              |
| 5.3 Check Data Transmission on The Things Network    |

# **1. Preface**

Thank you for choosing Ursalink UC11-N1. This user guide will present in detail all the functions and features of the product. The UC11-N1 is designed for both industrial and commercial applications and helps devices stay connected. The product should be used under the guidance of this user guide, referring to parameters and technical specifications. The UC11-N1 is a compact, high-performance device that offers LoRaWAN connectivity for remote access and easy management of machines and equipment over the LoRaWAN gateway.

We bear no liability for property loss or physically injury arising from abnormal or incorrect usage of this product.

# 2. Introduction

UC11-N1 is a smart wireless module featuring LoRaWAN protocol. Supporting the most widely used industrial communication network protocols, UC11-N1 covers industries like industrial automation, building automation and smart agriculture applications, to provide network capability in remote or factory floor environments. It can also connect 4-20mA analog devices, the most commonly deployed devices in industrial environments.

This user guide is intended to provide detailed technical specifications and explanations to basic users as well as the technically-minded groups. It is a live document, and will be updated from time to time. Please ensure that you have the latest version, by checking our website at: https://www.ursalink.com/en/documents-download/

Note: Please contact Ursalink or the original battery manufacturer to replace the battery!

### 2.1 Features

- Add or change a device probe in seconds
- Multiple interfaces including serial and I/O
- Over the Air Programming (OTA)
- Multiple power supply option: battery, DC or solar
- Battery life: 5 years life under LoRaWAN Class A mode
- Support Frequency: CN470/EU868/US915/EU433/AU915/AS923/KR920/IN865
- Robust waterproof IP67 enclosure
- LoRa wireless module included, up to 11km communicate range

### 2.2 Parameters

| Parameter Item           | Reference Scope                                                             |
|--------------------------|-----------------------------------------------------------------------------|
|                          | 2 x GPIO: Digital Input (0-3.3v)                                            |
|                          | or Digital Output (0-3.3v)                                                  |
| Interface 1              | 1 x RS232/RS485                                                             |
|                          | 1 x 3.3 V output                                                            |
|                          | 1 x 5/9/12 V output switchable                                              |
|                          | 2 x Analog input (4-20mA or 0-10v)                                          |
| Interface 2              | 1 x 3.3 V output                                                            |
|                          | 1 x 5/9/12 V output switchable                                              |
| Fraguency Band           | EU 433, CN 470-510, EU 863-870, US 902-928,                                 |
| Frequency Band           | AU 915-928, KR 920-923                                                      |
| Operating<br>Temperature | -20 $^{\circ}$ C to +70 $^{\circ}$ C (-4 $^{\circ}$ F to +158 $^{\circ}$ F) |
|                          | 1.19000mhA replaceable Li-SOCL2 battery                                     |
| Power Supply             | 2.5-24 VDC with 5000mhA battery backup                                      |
|                          | 3.Solar powered with 5000mhA battery                                        |
| Dimensions               | 120.1 x 120.1 x 55.4 mm                                                     |
| Ingress Protection       | IP67                                                                        |

# 2.3 Terminal Description

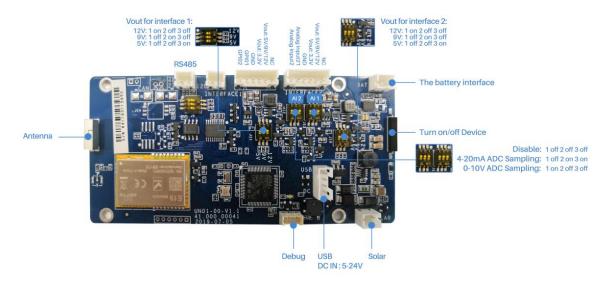

# 2.4 Turn on/off the Device

Put a magnet close to the reed switch to turn on or turn off the device. Buzzer rings for 2 seconds: power on Buzzer rings for 6 seconds: power off

# **3. Configuration via PC**

# **3.1** Configuration via ToolBox

Follow these steps:

Step 1: Connect the Ursalink UC11-N1 to PC via USB port.

Step 2: Power on the Ursalink UC11-N1.

Step 3: Run the Ursalink ToolBox.

| Ursalink ToolBox V2.4                                                                                                   | Θ |  |
|----------------------------------------------------------------------------------------------------|---|--|
| Serial information >                                                                                                    |   |  |
| Serial Port Settings                                                                                                    |   |  |
| Serial port COM5<br>Login password<br>Baud rate 115200<br>Data bits 8<br>Parity bits None<br>Stop bits 1<br>Save Cancel |   |  |
| Firmware Version: Hardware Version                                                                                      |   |  |

| Serial Port Settin | ngs                                           |         |
|--------------------|-----------------------------------------------|---------|
| ltem               | Description                                   | Default |
| Serial Port        | Select the serial port for data transmission. | Null    |
| Login Password     | Enter the correct password to login.          | Null    |
| Baud Rate          | Select from "9600", "57600", "115200".        | 57600   |
| Data Bit           | Select from "5", "7", "8".                    | 8       |
| Parity Bit         | Select from "Even", "Odd", "None".            | None    |
| Stop Bit           | Select from "1", "2".                         | 1       |

If the serial port parameter is correct, it will display: Serial port is connected.

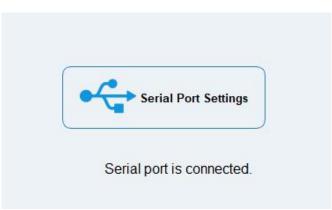

# 3.2 Status

Click "Status" to see the basic status information of this device:

|                                       | Ursalink ToolBox V                                                                             | 2.4                                                             | Θ |  |
|---------------------------------------|------------------------------------------------------------------------------------------------|-----------------------------------------------------------------|---|--|
|                                       | Status >                                                                                       |                                                                 |   |  |
| Status<br>General<br>((o))<br>LoRaWAN | Model:<br>Serial Number:<br>Partnumber:<br>Firmware Version:<br>Hardware Version:<br>RSSI/SNR: | UC11N1<br>641192416310<br>EU968-0080<br>01.05<br>V1.1<br>-59/39 |   |  |
| 습<br>Upgrade                          |                                                                                                | Firmware Version: 01.05 Hardware Version V1.1                   |   |  |

# 3.3 General

# 3.3.1 Basic

|                         | Ursalink ToolBox V2.4                                                                          | e | 9 | ப |
|-------------------------|------------------------------------------------------------------------------------------------|---|---|---|
|                         | General >                                                                                      |   |   |   |
| Status                  | Basic Serial GPIO AI                                                                           |   |   |   |
| General                 | Device ID     6411       Description     This is a devic for       Reporting Interval     1200 |   |   |   |
| <b>((°))</b><br>LoRaWAN | Interface 1 (Pin2)  3V3 Output Interface 2 (Pin2) 3V3 Output Change Password Save              |   |   |   |
| <b>알</b><br>Upgrade     | Firmware Version: 01.05 Hardware Version V1.1                                                  |   |   |   |

| Basic Settings                     |                                                                                                |                                         |
|------------------------------------|------------------------------------------------------------------------------------------------|-----------------------------------------|
| Item                               | Description                                                                                    | Default                                 |
| Device ID                          | Show the Serial Number of this device.                                                         | The<br>identifier<br>of this<br>device. |
| Description                        | Enter the description of this device.                                                          | Null                                    |
| Reporting<br>Interval              | The UC11-N1 reports the collected data at regular intervals.<br>Range: 30-86400 (s)            | 1200                                    |
| Interface 1<br>(Pin2)3V3<br>Output | Enabled: UC11-N1 will provide power to device connected to Interface 1(pin2). Voltage is 3.3V. | Disabled                                |
| Interface 2<br>(Pin2)3V3<br>Output | Enabled: UC11-N1 will provide power to device connected to Interface 2(pin2). Voltage is 3.3V  | Disabled                                |
| Change<br>Password                 | Enable: Change Toolbox login password.                                                         | Disabled                                |

# 3.3.2 Serial

|                         | Ursalink ToolBox V | 2.4                                                                   |                               |              | Θ |          |
|-------------------------|--------------------|-----------------------------------------------------------------------|-------------------------------|--------------|---|----------|
|                         | General >          |                                                                       |                               |              |   |          |
| Status                  | Basic              | Serial                                                                | GPIO                          | AI           |   | -        |
| General                 |                    | Enable<br>Interface Type<br>Interface 1 (Pin1)<br>5/9/12V Output      | ☑<br>RS485 (Modbus N<br>☑     | faster)      |   |          |
| <b>((•))</b><br>LoRaWAN |                    | Power Output Time Before Collect<br>Baud Rate<br>Data Bit<br>Stop Bit | 0<br>9600<br>8 bits<br>1 bits | ms<br>T<br>T |   | _        |
| Ŷ                       |                    | Parity<br>Data Polling Interval<br>Execution Interval                 | None<br>10<br>50              | s<br>ms      |   |          |
| ≡<br>Upgrade            |                    | Max Resp Time Max Retry Times Firmware Version: 01.0                  | 500<br>3<br>5 Hardware Versi  | on V1.1      |   | <u>_</u> |

On this page, you can enable the serial ports and set the parameters of RS485(Modbus Master).

| RS485 Settings     |                                           |          |
|--------------------|-------------------------------------------|----------|
| Item               | Description                               | Default  |
| Enable             | Enable/disable RS485.                     | Enable   |
|                    |                                           | RS485    |
| Interface Type     | Show the interface type.                  | (Modbus  |
|                    |                                           | Master)  |
| Interface 1(Pin 1) | Enable: UC11-N1 will provide power to     |          |
| 5v/9v/12v Output   | device connected to Interface 1(pin1).    | Disabled |
| 50/ 50/ 120 Output | Voltage is 5V, 9V or 12V.                 |          |
|                    | If the time is set 100ms, then before     |          |
| Power Output       | collecting data from end nodes,           |          |
| Time Before        | UC11-N1 will provide power for end        | 1-5000   |
| Collect            | nodes for 100ms.                          |          |
|                    | Range:1-5000(ms).                         |          |
| Baud Rate          | Select from "9600", "57600", "115200".    | 9600     |
| Data Bits          | Select from "5", "7", "8".                | 8        |
| Stop Bits          | Select from "1", "2".                     | 1        |
| Parity Bits        | Select from "Even", "Odd", "None".        | None     |
| Data Polling       | Set the interval for reading remote       |          |
| Interval           | channels. When the read cycle ends, the   | 0        |
|                    | new read cycle begins until this interval |          |

|                                | expires . If it is set to 0, the device will<br>restart the new read cycle after all<br>channels have been read.<br>Range: 0-86400(s).                                                                                                    |         |
|--------------------------------|----------------------------------------------------------------------------------------------------|---------|
| Execution<br>Interval(ms)      | The execution interval between each command. Range: 10-1000.                                                                                                    | 50      |
| Max Resp<br>Time(ms)           | Set the maximum response time that<br>the UC11-N1 waits for the response to<br>the command. If the device does not get<br>a response after the maximum response<br>time, it's determined that the command<br>has timed out. Range: 10-1000. | 500     |
| Max Retry Times                | Set the maximum retry times after it fails to read, range: 0-5. The default value is 3.                                                                                                    | 3       |
| Modbus RS485<br>bridge LoRaWAN | Enable this mode to collect data from<br>slave devices and then send it to<br>Network Server via LoRaWAN.<br>This mode also has the capability to<br>change the behaviour of the ModBus<br>device by writing into its registres.            | Disable |
| Port                           | Eenter the LoRaWAN frame port for<br>transparent transmission between<br>UC11-N1 and Network Server.<br>Range: 2-84,86-223.                                                                                                    | Null    |

|                         | Ursalink ToolBo                   | ox V2.6                                                      |                            |            | Θ                | Ċ |
|-------------------------|-----------------------------------|--------------------------------------------------------------|----------------------------|------------|------------------|---|
|                         | General >                         |                                                              |                            |            |                  |   |
| Status                  | Basic                             | Serial                                                       | GPIO                       | AI         |                  |   |
|                         |                                   | Data Polling Interval<br>Execution Interval                  | 50                         | s ms       |                  | 1 |
| General                 |                                   | Max Resp Time<br>Max Retry Times<br>Modbus RS485 bridge LoRa | 500<br>3<br>aWAN ⑦         | ms         |                  |   |
|                         |                                   | Port 🕜                                                       | 100                        |            |                  |   |
| <b>((0))</b><br>LoRaWAN | Channel Settings<br>Channel ID Na | ame Slave ID Address Qua                                     | antity Type                | Sign Value |                  |   |
|                         |                                   |                                                              |                            |            | $\otimes$ $(+)$  | - |
| 습<br>Upgrade            | Save                              |                                                              |                            |            | Up to 8 channels | - |
|                         |                                   | Firmware Vers                                                | sion: 01.08 Hardware Versi | on V1.0    |                  |   |

| Channel Settings |                                                                                                    |                                |
|------------------|----------------------------------------------------------------------------------------------------|--------------------------------|
| Item             | Description                                                                                                    | Default                        |
| Channel ID       | Assign the channel for the slave device,<br>8 channels selectable.                                                                                                    | Null                           |
| Name             | Set the name to identify the remote channel. It cannot be blank.                                                                                                    | Null                           |
| Slave ID         | Set Modbus slave ID.                                                                                                    | Null                           |
| Address          | The starting address for reading.                                                                                                    | Null                           |
| Quantity         | Set read how many digits from starting address.                                                                                                    | Null                           |
| Туре             | Read command, options are "Coil",<br>"Discrete", "Holding Register (INT16)",<br>"Input Register (INT16)", "Holding<br>Register (INT32)" and "Holding Register<br>(Float)". | Holding<br>Register<br>(INT16) |
| Sign             | To identify whether this channel is signed. Default: Unsigned.                                                                                                    | Null                           |
| Value            | Show the data which read from this slave device.                                                                                                    | Null                           |
| Fetch            | Click to read the data from this slave device.                                                                                                    | Null                           |

# 3.3.3 GPIO

|                         | Ursalink ToolBox | V2.4                                                 |                                 |         | Θ |   |
|-------------------------|------------------|------------------------------------------------------|---------------------------------|---------|---|---|
|                         | General >        |                                                      |                                 |         |   |   |
| Status                  | Basic            | Serial                                               | GPIO                            | Al      |   | _ |
| General                 |                  | Interface Name<br>Enable<br>Interface Type<br>Status | GPIO 1                          | Fetch   |   |   |
| <b>((0))</b><br>LoRaWAN |                  | Interface Name<br>Enable<br>Interface Type           | GPIO 2 Digital Input2 Pull Down | *       |   |   |
| 습<br>Upgrade            |                  | Status<br>Save                                       | Low                             | Fetch   |   |   |
|                         |                  | Firmware Ver                                         | sion: 01.05 Hardware Versi      | on V1.1 |   |   |

| GPIO Settings  |                                                                                                    |                |
|----------------|----------------------------------------------------------------------------------------------------|----------------|
| Item           | Description                                                                                                    | Default        |
| Interface Name | Show the name of this interface.                                                                                                    | Null           |
| Enable         | Click to enable this interface.                                                                                                    | Disable        |
| Interface Type | Choose from:Digital Input,Digital Output<br>Digital Input: This GPIO will be used as<br>Digital Input. Then you will need to<br>select the initial state of this digital input<br>form "Pull Up"(High), "Pill Down"(Low).<br>Digital Output: This GPIO will be used as<br>Digital Output. | Digital Input1 |
| Status         | Show the current status of this interface.<br>Click "Fetch" to fetch the latest status.                                                                                                    | Null           |

# 3.3.4 AI

|                         | Ursalink ToolBox | V2.4                                                                                              |                       |         | <del>ن</del> ( |
|-------------------------|------------------|---------------------------------------------------------------------------------------------------|-----------------------|---------|----------------|
|                         | General >        |                                                                                                   |                       |         |                |
| Status                  | Basic            | Serial                                                                                            | GPIO                  | AI      |                |
| General                 |                  | Interface 2 (Pin1)<br>5/9/12V Output<br>Power Output Time Before Collect<br>Data Polling Interval | ☑<br>3000<br>10       | ms<br>s |                |
| <b>((0))</b><br>LoRaWAN |                  | Interface Name<br>Enable<br>Status                                                                | Analog Input 1        | Fetch   |                |
| 습<br>Upgrade            |                  | Interface Name<br>Enable<br>Status<br>Save                                                        | Analog Input 2        | Fetch   |                |
|                         |                  | Firmware Version:                                                                                 | 1.05 Hardware Version | n V1.1  |                |

| AI Settings                            |                                                                                                    |          |
|----------------------------------------|----------------------------------------------------------------------------------------------------|----------|
| Item                                   | Description                                                                                                    | Default  |
| Interface 2(Pin 1)<br>5v/9v/12v Output | Enable: UC11-N1 will provide power to device connected to Interface 1(pin1). Voltage is 5V, 9V or 12V.                                                      | Disabled |
| Power Output<br>Time Before<br>Collect | If the time is set to 100ms, then before<br>collecting data from end nodes,<br>UC11-N1 will provider power for end<br>nodes for 100ms.<br>Range:1-5000(ms). | 1-5000   |
| Data Polling<br>Interval               | Set the interval for reading analog input.<br>Range: 5-3600(s).                                                                                             | 5        |
| Interface Name                         | Show the name of this interface.                                                                                                    | Null     |
| Enable                                 | Click to enable this interface.                                                                                                    | Disable  |
| Status                                 | Show the current status of this interface.<br>Click "Fetch" to fetch the latest status.                                                                     | Null     |

### 3.4 LoRaWAN

## 3.4.1 Basic

|                         | Ursalink ToolBox V2.6                                                                                                    | Θ |          |
|-------------------------|----------------------------------------------------------------------------------------------------|---|----------|
|                         | LoRaWAN >                                                                                                    |   |          |
| Status                  | Basic Channel                                                                                                    |   | -        |
| General                 | Device EUI         24e1641192           App EUI         24e124c0002           Application Key         5572404c696e6b4c6f526           Save |   | -        |
| <b>((•))</b><br>LoRaWAN |                                                                                                    |   |          |
| <b>슱</b><br>Upgrade     | Firmware Version: 01.08 Hardware Version V1.0                                                                                              |   | <u> </u> |

| Basic Settings  |                                                                                                    |                                              |
|-----------------|----------------------------------------------------------------------------------------------------|----------------------------------------------|
| ltem            | Description                                                                                                    | Default                                      |
| Device EUI      | Show the identifier of this device.                                                                                                    | the<br>identifier<br>of this<br>device.      |
| Application EUI | Enter the application EUI.The Network Server receives<br>request and consults the entity associated with the<br>APPEUI to validate the request.If permission is granted, it<br>responds with a join-accept message. | 24E124C00<br>02A0001                         |
| Application Key | Enter the application key. Whenever an end-device joins<br>a network via over-the-air activation, the application key<br>is used to derive the Application Session key.                                             | 5572404c6<br>96e6b4c6f<br>526132303<br>13823 |
| Class Type      | Show the working mode of the device.<br>UC11-N1: Null.<br>UC11-N1-DC:<br>Select from: "Class A", "Class C".                                                                                                    | Class A                                      |

|  | A :Class A operation is the lowest power end-device       |  |
|--|-----------------------------------------------------------|--|
|  | system.                                                   |  |
|  | C: Class C end-device will use more power to operate      |  |
|  | than Class A but they offer the lowest latency for server |  |
|  | to end-device communication.                              |  |

### 3.4.2 Channel

On this page, you can view all of the supported LoRa frequencies and setup the channel frequency used for receiving and sending data.

|                         | Ursalir | nk Tooli | Box V2 | 2.4                                  |                                 |               | Θ | Ċ |
|-------------------------|---------|----------|--------|--------------------------------------|---------------------------------|---------------|---|---|
|                         | LoRaWA  | N >      |        |                                      |                                 |               |   |   |
| Status                  |         | Basic    |        | Channel                              |                                 |               |   |   |
|                         |         |          | Index  | Supported Frequency<br>Frequency/MHz | EU868<br>Max Datarate           | Min Datarate  |   | - |
| General                 |         |          | 0      | 868.1                                | 5-SF7BW125 *                    | 0-SF12BW125 * |   |   |
| General                 |         |          | 1      | 868.3                                | 5-SF7BW125 _                    | 0-SF12BW125   |   |   |
| 4.5                     |         |          | 2      | 868.5                                | 5-SF7BW125 _                    | 0-SF12BW125 _ |   |   |
| <b>((0))</b><br>LoRaWAN |         |          | 3      | 0                                    | 5-SF7BW125 _                    | 0-SF12BW125 _ |   |   |
|                         |         |          | 4      | 0                                    | 5-SF7BW125 _                    | 0-SF12BW125   |   |   |
| ~                       |         |          | 5      | 0                                    | 5-SF7BW125 _                    | 0-SF12BW125   |   | _ |
| 알<br>Upgrade            |         |          | 6      | 0                                    | 5-SF7BW125 💌                    | 0-SF12BW125 💌 |   | - |
|                         |         |          |        | Firmware Vers                        | ion: 01.05 Hardware Version V1. | 1             |   |   |

Note: Make sure that you have configured the corresponding channel on the gateway. E.g. If you have configured a 923.2 MHz channel on UC11-T1, then you have to configure a 923.2 MHz channel on gateway as well.

| Enable   | Index | Radio     | Frequency/MHz |
|----------|-------|-----------|---------------|
| ø        | 0     | Radio 0 🔻 | 923.2         |
| <b>e</b> | 1     | Radio 0 🔻 | 923.4         |
| ۲        | 2     | Radio 0 🔻 | 923.6         |
|          | 3     | Radio 1   | 922.2         |
|          | 4     | Radio 1   | 922.4         |
| ۲        | 5     | Radio 1 🔻 | 922.6         |
| ×.       | 6     | Radio 1 🔻 | 922.8         |
|          | 7     | Radio 1 🔻 | 923.0         |

### 3.5 Upgrade

|                         | Ursalink ToolBox V2.4                                                  | Θ | Ċ |
|-------------------------|------------------------------------------------------------------------|---|---|
|                         | Upgrade >                                                              |   |   |
| Status                  |                                                                        |   |   |
| General                 | Firmware Version 01.05                                                 |   |   |
| <b>((0))</b><br>LoRaWAN | Upgrade Firmware Upgrade Browse Upgrade Restore Factory Defaults Reset |   |   |
| 습<br>Upgrade            |                                                                        |   |   |
|                         | Firmware Version: 01.05 Hardware Version V1.1                          |   |   |

Step 1: Connect UC11-N1 to PC via the USB port.

Step 2: Install the battery to power on UC11-N1.

Step 3: Run the Ursalink ToolBox and go to "Upgrade".

Step 4: Click "Browse" and select the correct firmware file from the PC.

Step 5: Click "Upgrade" and the device will check if the firmware file is correct. If it's correct, the firmware will be imported to the device, and the device will reboot after upgrading is completed.

**Note:** Any operation on Ursalink ToolBox is not allowed during upgrading, otherwise the upgrading will be interrupted, or even the device will break down.

# **4.Configuration via Ursalink Cloud**

### 4.1 Account Setup

To set up an account with Ursalink Cloud, follow these steps:

1. Go to : https://cloud.ursalink.com/login.html to register a Ursalink Cloud account.

2. Log in to Ursalink Cloud after the email has been verified.

Note: It is important that you have access to the verified email address before proceeding.

#### UC11-N1 User Guide

| <form></form>                                                                                                    | <b>WRSALINK Cloud</b>                                                                                                    |                                                                                                    | _                                                                          |                          | Englist                 | ~           |
|----------------------------------------------------------------------------------------------------|----------------------------------------------------------------------------------------------------|----------------------------------------------------------------------------------------------------|----------------------------------------------------------------------------|--------------------------|-------------------------|-------------|
| <form></form>                                                                                                    |                                                                                                    |                                                                                                    |                                                                            |                          | Sign in                 |             |
| <form></form>                                                                                                    |                                                                                                    |                                                                                                    |                                                                            | Email Address            |                         | 1           |
| <form><form><text><text><text></text></text></text></form></form>                                                                                                    | Ursa                                                                                                    | link Cloud                                                                                                    |                                                                            | Password                 | Forgot password         | )<br>?<br>] |
| Abort S Contra Partial<br>Test and an analysis of the strate strate |                                                                                                    |                                                                                                    | No and A                                                                   |                          | -                       |             |
| Usalities is a professional loT company that beergages the top trending technologies to simplify the process of data collection, storage and retrieval in order to accomptible 1 code       Subcrite 1 Error of Use 1 Privacy Policy 1 Code         Image: Connecting Yhings" to Cloud       Subcrite 1 Error of Use 1 Privacy Policy 1 Code       Error         Image: Connecting Yhings" to Cloud       Image: Connecting Yhings" to Cloud       Image: Connecting Yhings" to Cloud       Error         Image: Connecting Yhings" to Cloud       Image: Connecting Yhings" to Cloud       Image: Connecting Yhings       Image: Connecting Yhings       Image: Connec                                                                                                    |                                                                                                    |                                                                                                    |                                                                            |                          |                         | • •         |
| geneticing Wings' to Claud       Subscript 1 2017-2019 Xiamen Ursalink Technology Co.Ltd.       English                                                                                                    |                                                                                                    |                                                                                                    |                                                                            |                          |                         |             |
| Address Email * Password * Confirm Password * I agree to Ursalink Cloud's Terms & privacy policy and to receive information about Ursalink's products.                                                                                                    |                                                                                                    |                                                                                                    |                                                                            |                          |                         |             |
| Password *<br>Confirm Password *                                                                                                    | Ursalink is a professional IoT company that lev<br>goal: connecting "things" to Cloud<br>Copyright 2017-2019 Xiamen Ursalink Te |                                                                                                    | mplify the process of data collection, sto                                 |                          | Privacy Policy   Cookie | English     |
| Confirm Password *                                                                                                    | Ursalink is a professional IoT company that lev<br>goal: connecting "things" to Cloud<br>Copyright 2017-2019 Xiamen Ursalink Te |                                                                                                    | nplify the process of data collection, sto<br>2<br>Verify Email            |                          | Privacy Policy   Cookle | English     |
| I agree to Ursalink Cloud's Terms & privacy policy and to receive<br>information about Ursalink's products.                                                                                                    | Ursalink is a professional IoT company that lev<br>goal: connecting "things" to Cloud<br>Copyright 2017-2019 Xiamen Ursalink Te | verages the top trending technologies to si<br>chnology Co.,Ltd.                                               | nplify the process of data collection, sto<br>2<br>Verify Email            |                          | Privacy Policy   Cookle | English     |
| information about Ursalink's products.                                                                                                    | Ursalink is a professional IoT company that lev<br>goal: connecting "things" to Cloud<br>Copyright 2017-2019 Xiamen Ursalink Te | verages the top trending technologies to si<br>chnology Co.,Ltd.                                               | nplify the process of data collection, sto<br>2<br>Verify Email            |                          | Privacy Policy   Cookle | English     |
|                                                                                                    | Ursalink is a professional IoT company that lev<br>geal: connecting "things" to Cloud<br>Copyright 2017-2019 Xiamen Ursalink Te | verages the top trending technologies to si<br>chnology Co.Ltd.<br>Email *<br>Password *                       | nplify the process of data collection, sto<br>2<br>Verify Email            |                          | Privacy Policy   Cookle | English     |
|                                                                                                    | Ursalink is a professional loT company that lev<br>goat: connecting "things" to Cloud<br>Copyright 2017-2019 Xiamen Ursalink Te | erages the top trending technologies to air<br>chnology Co.Ltd.<br>Email *<br>Password *<br>Confirm Password * | pplify the process of data collection, sto<br>2<br>Verify Email<br>Address | Subscribe   Terms of Use | Privacy Policy   Cookle | English     |

# 4.2 Add a Ursalink LoRaWAN Gateway

To add your Ursalink gateway to the Ursalink Cloud, please follow these steps: 1. On the main page, click "Gateway".

|               | ALINK C | loud   |        |                    |                         |                     |                     | claire@( | ursalink.com { | 2a 🖬 🕻 |        |
|---------------|---------|--------|--------|--------------------|-------------------------|---------------------|---------------------|----------|----------------|--------|--------|
| Device        | •       |        | 0      | Just one more step | to get started on Ursal | ink Cloud. Please a | dd billing address. | Go ahead |                |        |        |
| My Devices    |         | Add    | Delete |                    |                         |                     |                     | Search   |                | C      | . 1    |
| Gateway       |         | Status | Name 🔶 | Model 🔶            | Partnumber 🔶            | Serial Number       | version             | n 🔺      | Update Time    | ≜ On   | eratio |
| Device Groups |         | Junio  | Hunte  | moder              |                         | records found       | Versie              |          | opute mile     |        | cruto  |
| Event Center  |         |        |        |                    | -                       |                     |                     |          |                |        |        |
| Account       | •       |        |        |                    |                         |                     |                     |          |                |        |        |
|               |         |        |        |                    |                         |                     |                     |          |                |        |        |
|               |         |        |        |                    |                         |                     |                     |          |                |        |        |
|               |         |        |        |                    |                         |                     |                     |          |                |        |        |
|               |         |        |        |                    |                         |                     |                     |          |                |        |        |
|               |         |        |        | Copyrig            | ht 2017-2019 Xiamer     | Ursalink Technolo   | ogy Co.,Ltd.        |          |                |        |        |

#### 2. On the gateway page, click "Add" to add a gateway.

|                   | ALINK | oud claire@ursalink.com 🖉 🕞 🕞                                                               |
|-------------------|-------|---------------------------------------------------------------------------------------------|
|                   |       | 🕧 Just one more step to get started on Ursalink Cloud. Please add billing address. Go ahead |
| Device            | •     |                                                                                             |
| My Devices        |       | Add Delete Search C #+                                                                      |
| Gateway           |       | Status   Name  Model  Partnumber  Serial Number  version  Update Time  Operation            |
| Device Groups     |       |                                                                                             |
| State Contraction |       | No matching records found                                                                   |
| Event Center      |       |                                                                                             |
| Account           | ۲     |                                                                                             |
|                   |       |                                                                                             |
|                   |       |                                                                                             |
|                   |       |                                                                                             |
|                   |       |                                                                                             |
|                   |       |                                                                                             |
|                   |       |                                                                                             |
|                   |       | Copyright 2017-2019 Xiamen Ursalink Technology Co.,Ltd.                                     |

Enter the correct SN of the gateway and click "Add". You can find your gateway SN either on the label on the bottom of the device or on the web GUI.

|               | Add Device                                 | × |
|---------------|--------------------------------------------|---|
|               |                                            | 1 |
| SN            |                                            |   |
| (i) Please en | able Ursalink Cloud mode on gateway first. |   |
|               | Add Cancel                                 |   |

💄 admin 🛛 🔁 URSALINK For your device Help General Applications Profiles Packets Device General Setting General Setting Enable LoRaWAN Click to enable Network Server mode. Enable • Packet Forwarder Mode Mode Network Server working mode of Show the LoRaWA Network Server 010203 NetID NetID Join Delay 5 Enter the network identifier. The default is 01023. Range: 6-digit hexadecimal string 501 Network RX1 Delay 1 Sec Lease Time 744-0-0 hh-mm-ss Join Delay Log Level info . Enter the interval time between the end-device sends a Join\_request\_message to network server and the end-Industrial Channel Plan Setting Maintenance Channel Plan EU868 ۳ device prepares to open RX1 to receive the Channel Mask

Note: Please make sure the working mode is Ursalink Cloud.

Once the device has been added successfully, You will see the device in the list.

|               | SALINK C | loud |            |            |          |                           |                       | sway@y                              | yeastar.com 🔏 🖬  | ) <b>(</b> + |
|---------------|----------|------|------------|------------|----------|---------------------------|-----------------------|-------------------------------------|------------------|--------------|
| Device        | -        | Ad   | d Dek      | ete        |          |                           |                       | Search                              |                  | 0 ₩.         |
| My Devices    |          |      |            |            |          |                           |                       |                                     |                  |              |
| Gateway       |          |      | Status 🔶   | Name 🔶     | Model 🔶  | Partnumber 🔶              | Serial Number 🔶       | version 🝦                           | Update Time 🝦    | Operation    |
| Device Groups |          |      | $\bigcirc$ | My Gateway | UG87     | L01CE-S1022-GPS-<br>EU868 |                       | Firmware:87.1.0.96<br>Hardware:V1.3 | 2019-06-13 10:00 | ନ୍ତ          |
| Event Center  |          |      |            |            |          |                           |                       |                                     |                  |              |
| Account       | •        |      |            |            |          |                           |                       |                                     |                  |              |
|               |          |      |            |            |          |                           |                       |                                     |                  |              |
|               |          |      |            |            |          |                           |                       |                                     |                  |              |
|               |          |      |            |            |          |                           |                       |                                     |                  |              |
|               |          |      |            |            | Copyrigi | nt 2017-2019 Xiamen L     | Jrsalink Technology C | p.,Ltd.                             |                  |              |

# 4.3 Add Devices to Ursalink Cloud

മ to go to the configuration page of this gateway. 1. Click sway@yeastar.com 🔏 🖬 🚺 Device Search о ш. My Devices Gateway Status 🔶 Name 🔶 Model 🔶 Partnumber 🔶 Serial Number 🔶 Update Time 🔶 Operation version 🔶 L01CE-S1022-GPS-EU868 Firmware:87.1.0.96 Hardware:V1.3 Device Groups My Gateway UG87 2019-06-13 10:00 ල ----Event Center Account ۲ Copyright 2017-2019 Xiamen Ursalink Technology Co.,Ltd.

To add a UC11-N1 to Ursalink Cloud, please follow these steps:

|    |       | 3 |                                   |  |
|----|-------|---|-----------------------------------|--|
| 2. | Click | 3 | then click "Associated Devices" . |  |

|               | nd sway@yeastar.com 🔏 🖬 🕞                               |
|---------------|---------------------------------------------------------|
| Device        | Refresh                                                 |
| My Devices    |                                                         |
| Gateway       | (@)                                                     |
| Device Groups | Name: * My Gateway History Data                         |
| Event Center  | Description: Associated Devices Restart                 |
| Account       | (Kesidit                                                |
|               | Device Offline Alarm: 🕑                                 |
|               | Save                                                    |
|               | Copyright 2017-2019 Xlamen Ursalink Technology Co.,Ltd. |

#### 3. Click "Add" to add a UC11-N1 to this gateway.

|               | 5ALINK C | loud |                  |                                          | way@yeastar.com 🔏 🖬 🔂 |
|---------------|----------|------|------------------|------------------------------------------|-----------------------|
| Device        | •        | Add  | Delete           |                                          | Search O 🛄 -          |
| My Devices    |          |      |                  |                                          |                       |
| Gateway       |          |      | Name 🔶           | Status 🔶                                 | Serial Number 🝦       |
| Device Groups |          |      | My Device        | Joined                                   | -012101020201         |
| Event Center  |          |      | My Device        | Joined                                   | +012201000-ITO        |
| Account       | ۲        |      |                  |                                          |                       |
|               |          |      | My Device        | Joined                                   | -014000-TUTEU         |
|               |          |      |                  |                                          |                       |
|               |          |      |                  |                                          |                       |
|               |          |      | Copyright 2017-2 | 2019 Xiamen Ursalink Technology Co.,Ltd. |                       |

4. Enter the correct SN of the UC11-N1, and then click "Add". The device SN can be found on the bottom of the device.

|               | 5ALINK C | loud  |                   |                                         | sway@yeastar.com 🔏 🖬 🔂 |
|---------------|----------|-------|-------------------|-----------------------------------------|------------------------|
| Device        | •        | < Add | Delete            |                                         | Search O III -         |
| My Devices    |          |       |                   |                                         |                        |
| Gateway       |          |       | Name 🔶            | Status 🔶                                | Serial Number 🝦        |
| Device Groups |          |       | My Device         | Joined                                  | C11001017501           |
| Event Center  |          |       | My Device         | Joined                                  | -012101020201          |
| Account       | •        |       | My Device         | Joined                                  | 012201000110           |
|               |          |       |                   |                                         |                        |
|               |          |       |                   |                                         |                        |
|               |          |       |                   |                                         |                        |
|               |          |       | Copyright 2017-20 | 019 Xiamen Ursalink Technology Co.,Ltd. |                        |

5. Once the device has been added successfully, You will see the device in the list.

You can also add UC11-N1 directly to the main page, please follow these steps:

1. Click "Add" on the upper left corner.

| Device                        | - | Add | d Del    | ete                                           |                                           |                              | Search           | O   |       |
|-------------------------------|---|-----|----------|-----------------------------------------------|-------------------------------------------|------------------------------|------------------|-----|-------|
| My Devices                    | 1 |     |          |                                               |                                           |                              | Search           |     |       |
| Gateway                       |   |     | Status 🔶 | Name 🔶                                        | Input Status 🝦                            | Output Status 🖕              | Update Time 🝦    | Оре | ation |
| Device Groups<br>Event Center |   | ۰   | 8        | My Device<br>SN: Chicken 201<br>Model: UC1114 | DI_1:<br>DI_2:                            | DO_1: 00<br>DO_2: 00         | 2019-06-13 10:37 | ଡ   | >     |
| Account                       | • |     | $\odot$  | My Device<br>SN: 01200000000<br>Model: UC1122 | DL_1:<br>AL_1: 15.92 mA<br>AL_2: 19.35 mA | D0_1: 🚳                      | 2019-06-13 11:06 | 0   | >     |
|                               |   |     |          | My Device                                     | DI_1: Copyright 2017-2019 Xiamen          | Ursalink Technology Co.,Ltd. |                  |     |       |

- 2. Enter the correct SN of UC11-N1 and select the correct gateway. Then click "Add".
- 3. Once the device has been added successfully, you will see the device in the list.

|                               | ALINK CI | oud |          |                                         |                                                          | claire@ursalink.cor | - A 🗉 <b>C</b> + |
|-------------------------------|----------|-----|----------|-----------------------------------------|----------------------------------------------------------|---------------------|------------------|
| Device                        | •        | Add | Delete   |                                         |                                                          | Search              | 0 Ⅲ•             |
| My Devices                    |          |     |          |                                         |                                                          |                     |                  |
| Gateway                       |          |     | Status 👌 | Name 👌                                  | Interface Status                                         | Update Time 🕴       | Operation        |
| Device Groups<br>Event Center |          |     | 查        | My Device<br>SN: 6411<br>Model: UC11-N1 | GPIO_1: GPIO_2: .                                        | 2019-07-24 17:57    | @ >              |
| Account                       | ×        |     |          |                                         |                                                          |                     |                  |
|                               |          |     |          |                                         | Copyright 2017-2019 Xiamen Ursalink Technology Co., Ltd. |                     |                  |

# 4.4 Check the Data of UC11-N1

Click "LoRaWAN"->"Network Server"->"Packets" to view the data transmission.

| Status           |     | General Applicati     | ons Profile: | s Device  | P    | ackets |      |      |       |                           |         |
|------------------|-----|-----------------------|--------------|-----------|------|--------|------|------|-------|---------------------------|---------|
| DRaWAN           | -   | Network Server        |              |           |      |        |      |      |       |                           |         |
| Packet Forwarder |     | Clear                 |              |           |      |        |      |      |       | Search                    | Q       |
| Network Server   |     | Device EUI            | Frequency    | Datarate  | SNR  | RSSI   | Size | Fcnt | Туре  | Time                      | Details |
| letwork          |     | Constanterroom        | 923400000    | SF10BW125 | (14) |        | 17   | 0    | JnAcc | 2018-09-29T10:00:23+08:00 | 0       |
| ietwork          | · · | Jocodomococod         | 923400000    | SF10BW125 | 10.8 | -57    | 18   | 0    | JnReq | 2018-09-29T10:00:23+08:00 | 0       |
| System           | •   | Construction          | 923400000    | SF10BW125 |      |        | 17   | 0    | JnAcc | 2018-09-29T09:58:20+08:00 | 0       |
|                  |     | and the second second | 923400000    | SF10BW125 | 11.5 | -58    | 18   | 0    | JnReq | 2018-09-29T09:58:20+08:00 | 0       |
| ndustrial        | •   | 10.0.000.0000         | 923200000    | SF10BW125 | 121  | 12     | 17   | 0    | JnAcc | 2018-09-28T17:36:27+08:00 | 0       |
| laintenance      |     | Official and a second | 923200000    | SF10BW125 | 11.2 | -62    | 18   | 0    | JnReq | 2018-09-28T17:36:27+08:00 | 0       |
| an nemance       |     | Billionssousia        | 923200000    | SF10BW125 |      |        | 17   | 0    | JnAcc | 2018-09-28T17:18:25+08:00 | 0       |
| .PP              | •   | F0-F-07.000           | 923200000    | SF10BW125 | 9.8  | -69    | 18   | 0    | JnReq | 2018-09-28T17:18:25+08:00 | 0       |
|                  |     | (Inclusion Inclusion) | 923200000    | SF7BW125  |      |        | 0    | 2    | DnUnc | 2018-09-28T17:02:59+08:00 | 0       |
|                  |     | occadineooosis        | 923200000    | SF7BW125  | 8.2  | -72    | 8    | 2    | UpCnf | 2018-09-28T17:02:59+08:00 | 0       |

#### You can see the basic status of the UC11-N1 on the Ursalink Cloud main page.

|                               | LINKCI | oud                                                                                                    |                                         |                                                                 |                             |             | alink.com                                   | 6 🖬 🔂     |
|-------------------------------|--------|----------------------------------------------------------------------------------------------------|-----------------------------------------|-----------------------------------------------------------------|-----------------------------|-------------|---------------------------------------------|-----------|
| Device                        | •      | Add Delete                                                                                                    |                                         |                                                                 |                             |             | Search                                      | 0 Ⅲ.      |
| My Devices                    |        |                                                                                                    |                                         |                                                                 |                             |             |                                             |           |
| Sateway                       |        | 🔲 Status 🔶                                                                                                    | Name 🔶                                  |                                                                 | Interface Status 🔶          |             | Update Time 🔶                               | Operation |
| Device Groups<br>Event Center |        | □ 渣                                                                                                    | My Device<br>SN: 6411<br>Model: UC11-N1 | GPIO_1: OPIO_2: OPIO_2:                                         |                             |             | 2019-07-24 17:57                            | @ ~       |
| ccount                        | •      | RSSI: -48dBm<br>Battery: 100%<br>Group Name: -<br>Associated Gateway:<br>6216<br>Device EUI: 24e164<br>Firmware: v1.5<br>Hardware: v1.1 |                                         | 20<br>High<br>10<br>5<br>0<br>Low<br>20:21 00:00<br>07:22 07:23 |                             | -O- AJ_1 -C | - Al_2 -O- GPIO_1 -O- GPIO_<br>0000<br>07-2 |           |
|                               |        |                                                                                                    |                                         | Copyright 2017-2                                                | 019 Xiamen Ursalink Technol | ay Co. Ltd. |                                             |           |

# 4.5 Configure UC11-N1 via Ursalink Cloud

Click to go to the configuration page of UC11-N1. You can edit the basic information of the device on this page.

#### UC11-N1 User Guide

| vice      | Add | Delete |                                        |                        |              | Search           | с ш.      |
|-----------|-----|--------|----------------------------------------|------------------------|--------------|------------------|-----------|
| Devices   |     |        |                                        |                        |              |                  |           |
| eway      | Sta | itus 🔶 | Name 🔶                                 | Inter                  | ace Status 🔶 | Update Time 🔶    | Operation |
| nt Center |     | ŤĽ.    | My Device<br>SN: 641<br>Model: UC11-N1 | GPIO_1: O<br>GPIO_2: O | -            | 2019-07-24 17:57 | @ >       |
|           |     |        |                                        |                        |              |                  |           |

# 4.5.1 Basic Settings

| General Settings        | General Settings                                                                                                    |                                                    |  |  |  |  |
|-------------------------|----------------------------------------------------------------------------------------------------|----------------------------------------------------|--|--|--|--|
| Item                    | Description                                                                                                    | Default                                            |  |  |  |  |
| Device Name             | Enter the custom name of this device.                                                                                                    | LoRaWAN<br>Temperatu<br>re &<br>Humidity<br>device |  |  |  |  |
| Application Key         | Enter the application key. Whenever an end-device joins<br>a network via over-the-air activation, the application key<br>is used for derive the Application Session key. | 5572404c6<br>96e6b4c6f<br>526132303<br>13823       |  |  |  |  |
| Description             | The description of the device.                                                                                                    |                                                    |  |  |  |  |
| Reporting<br>Interval   | The interval of sending data to Ursalink Cloud.                                                                                                    | 20min                                              |  |  |  |  |
| Device Offline<br>Alarm | The device will send an alert if disconnected.                                                                                                    | Enabled                                            |  |  |  |  |
| Low Battery<br>Alarm    | The device will send an alert if battery is less than 20%.                                                                                                    | Enabled                                            |  |  |  |  |

# 4.5.2 Interface Settings

| Name                  | Custom Name | Value | Visualization |
|-----------------------|-------------|-------|---------------|
| GPIO 1(Digital Input) | GPIO_1      | Low   | 3             |
| GPIO 2(Digital Input) | GPIO_2      | Low   |               |

#### Note:

Before checking GPIO data on Ursalink Cloud, you need to configure UC11-N1 via ToolBox and enable correspondent GPIO, and set port type for GPIO as digital input or digital output.

| GPIO Settings |                                                                                                    |                                |  |  |  |
|---------------|----------------------------------------------------------------------------------------------------|--------------------------------|--|--|--|
| Item          | Description                                                                                                    | Default                        |  |  |  |
| Name          | Show the name and the type of this interface.                                                                                                    | GPIO x<br>(Digital<br>Input x) |  |  |  |
| Custom Name   | Enter the custom name of this interface.                                                                                                    | GPIO_1                         |  |  |  |
| Value         | Show the latest value of this interface.                                                                                                    | Null                           |  |  |  |
| Visualization | Enable: The interface's name and value will be shown on<br>the home page.<br>Disable: The interface's name and value will not be<br>shown on<br>the home page. | Disable                        |  |  |  |

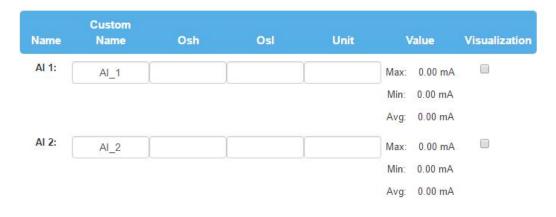

Note:

Before checking AI data on Ursalink Cloud, you need to configure UC11-N1 via ToolBox and enable correspondent AI.

| AI Settings   |                                                                             |         |  |  |
|---------------|-----------------------------------------------------------------------------|---------|--|--|
| Item          | Description                                                                 | Default |  |  |
| Name          | Show the name and the type of this interface.                               | AI 1    |  |  |
| Custom Name   | Enter the custom name of this interface.                                    | Al_1    |  |  |
| Osh           | High limit of the scale for the scaled output value.                        | Null    |  |  |
| Osl           | Low limit of the scale for the scaled output value.                         | Null    |  |  |
| Unit          | Enter the unit for the scaled output value.                                 | Null    |  |  |
| Value         | Show the latest value of this interface.                                    | Null    |  |  |
|               | Enable: The interface's name and value will be shown on the home page.      |         |  |  |
| Visualization | Disable: The interface's name and value will not be shown on the home page. | Disable |  |  |

The following variables are pertinent to the scaling formula:

Ov = scaled output value

Iv = analog input value

Osh = high limit of the scale for the scaled output value

Osl = low limit of the scale for the scaled output value

Ish = high limit of the scale for the analog input value

Isl = low limit of the scale for the analog input value

The scaling scheme can be diagrammed as follows:

The following formula for calculating the scaled value can be derived from the diagram:

Ov = [(Osh - Osl) \* (Iv - Isl) / (Ish - Isl)] + OslWhich can be rewritten as:

Ov = [(Osh -Osl)/(lsh-lsl)/(lsh -lsl)] + Osl

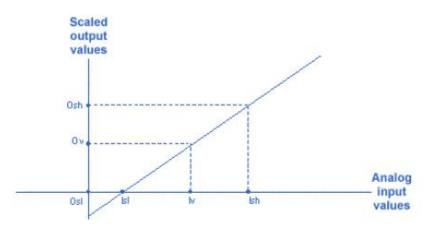

| Channel<br>ID | Channel Name | Туре | Sign | Decimal Place | Raw Data | Value | Unit | Operation |
|---------------|--------------|------|------|---------------|----------|-------|------|-----------|
| •             |              |      |      |               |          |       |      | <b></b>   |

#### Note:

Before checking channel data on Ursalink Cloud, you need to configure UC11-N1 in Toolbox and create channel on Ursalink Cloud. The channel ID of channels on Toolbox and Ursalink Cloud should be correspondent.

| Channel Settings | Channel Settings                                                                                                    |                                |  |  |  |  |
|------------------|----------------------------------------------------------------------------------------------------|--------------------------------|--|--|--|--|
| Item             | Description                                                                                                    | Default                        |  |  |  |  |
| Channel ID       | Assign the channel for the slave device. 8 channels selectable.                                                                                                    | Null                           |  |  |  |  |
| Channel Name     | Set the name to identify the remote channel. It cannot be blank.                                                                                                    | Null                           |  |  |  |  |
| Туре             | Read command, options are "Coil", "Discrete", "Holding<br>Register (INT16)", "Input Register (INT16)", "Holding Register<br>(INT32)" and "Holding Register (Float)".                   | Holding<br>Register<br>(INT16) |  |  |  |  |
| Sign             | To identify whether this channel is signed.<br>Default: Unsigned.                                                                                                    | Null                           |  |  |  |  |
| Decimal Place    | To indicate a dot in the read into the position of the channel.<br>For example: if the channel raw data is 204d, and a Decimal<br>Place is equal to 2, then the actual value is 12.34. | Null                           |  |  |  |  |
| Raw Data         | Show the raw data of this channel (Hex).                                                                                                    | Null                           |  |  |  |  |
| Value            | Show the conversion results (Dec).                                                                                                    | Null                           |  |  |  |  |
| Unit             | Enter the unit for the channel's value.                                                                                                    | Null                           |  |  |  |  |

# **5.Configuration via TTN**

# 5.1 Add a LoRaWAN Gateway to The Things Network

### **5.1.1 Register Your Gateway in The Things Network**

To register your gateway with the The Things Network, please follow these steps:

1. Click "GATEWAYS" on the console screen.

| THETHINGS CONSOLE<br>COMMUNITY EDITION                                                                           | Applications Gateways Support 🕰 Christ 🤟                             |
|----------------------------------------------------------------------------------------------------|----------------------------------------------------------------------|
|                                                                                                    |                                                                      |
| 👋 Hi, C                                                                                                    | hris1!                                                               |
| Welcome to The Thing<br>This is where the magic happens. Here you can work with your data. Re<br>collaborators a | gister applications, devices and gateways, manage your integrations, |
|                                                                                                    |                                                                      |
| APPLICATIONS                                                                                                    | GATEWAYS                                                             |
|                                                                                                    |                                                                      |

#### 2. Click "register gateway".

|   | THINGS CONSOLE | Applications | Gateways      | Support    | Chris1  | ~ |
|---|----------------|--------------|---------------|------------|---------|---|
| 1 | Gateways       |              |               |            |         |   |
|   |                |              |               |            |         |   |
|   |                |              |               |            |         |   |
|   | GATEWAYS       |              | 1             | 😗 register | gateway |   |
|   | cui accesso FF |              | not connected | d AS_923   | _925    |   |

#### 3. Enter the gateway information.

| GISTER GATEWAY                                                                                                    |         |
|----------------------------------------------------------------------------------------------------|---------|
| Cateway EUI<br>he EUI of the gateway as read from the LoRa module                                                                                     |         |
| 24 E1 24 FF FE F0 13 2E                                                                                                    | 🥑 8 byt |
| I'm using the legacy packet forwarder<br>Select this if you are using the legacy <u>Semtech packet forwarder</u> .                                    |         |
| Description<br>human-readable description of the gateway                                                                                              |         |
| requency Plan<br>he <u>frequency plan</u> this gateway will use                                                                                       |         |
| Asia 920-923MHz                                                                                                    |         |
| touter<br>he router this gateway will connect to. To reduce latency, pick a router that is in a region which is close to the location of the gateway. |         |
|                                                                                                    |         |

# **5.1.2** Connect Ursalink Gateway to The Things Network

To connect your gateway to TTN , please follow these steps:

1. Log in gateway web GUI.

| ♥ URSALINK × +                                                               |                  | -   |   | × |
|------------------------------------------------------------------------------|------------------|-----|---|---|
| $\leftrightarrow$ $\rightarrow$ $\circlearrowright$   192.168.1.1/login.html | 四 女 🗉            | - 0 | ٩ |   |
| 192.168.1.1                                                                  | English          |     |   |   |
|                                                                              | <b>CURSALINK</b> |     |   |   |
|                                                                              | Lusemame         |     |   |   |
|                                                                              | Password         |     |   |   |
|                                                                              | Login            |     |   |   |

2. Click "LoRaWAN"  $\rightarrow$  "Packet Forwarder"  $\rightarrow$  "General" to configure the general setting.

| ÚRSALINK            | y                |        |              |                      |         |  |
|---------------------|------------------|--------|--------------|----------------------|---------|--|
| Status              | General          | Radios | Advanced     | Custom               | Traffic |  |
| Lorawan             | General Setting  |        |              |                      |         |  |
| Packet Forwarder    | Enable<br>Mode   |        | Packet Forwa | arder                |         |  |
| Network Server      | Gateway EUI      |        | 24E124FFFE   | F0132D               |         |  |
| Network 🕨           | Gateway ID       |        | 24E124FFFE   | F0132E               |         |  |
|                     | Server Address   |        | ttn.opennetw | orkinfrastructure.or |         |  |
| System 🕨            | Server Up Port   |        | 1700         |                      |         |  |
|                     | Server Down Port |        | 1700         |                      |         |  |
| Industrial <b>F</b> |                  |        |              |                      |         |  |
| Maintenance 🕨       | Save & Apply     |        |              |                      |         |  |

| Status           |   | General        | Radios    | Advanced | Custom | Traffic |   |                      |       |
|------------------|---|----------------|-----------|----------|--------|---------|---|----------------------|-------|
| _oRaWAN          | - | Radio Channe   | I Setting |          |        |         |   |                      |       |
|                  |   | Supported Freq | uency     |          |        | AS923   | ٣ |                      |       |
| Packet Forwarder |   |                |           | Name     |        |         |   | Center Frequency/MHz |       |
| Network Server   |   |                |           | Radio 0  |        |         |   | 923.6                |       |
| Network          | × |                |           | Radio 1  |        |         |   | 922.6                |       |
| System           |   | Multi Channel  | s Setting |          |        |         |   |                      |       |
| .)               |   | Er             | nable     | Index    |        | Radio   |   | Frequenc             | y/MHz |
| ndustrial        | • |                |           | 0        |        | Radio 0 | ۲ | 923.2                |       |
| Maintenance      |   |                |           | 1        |        | Radio 0 | ٣ | 923.4                |       |
| Maintenance      |   |                | 2         | 2        |        | Radio 0 | ٣ | 923.6                |       |
| <b>NPP</b>       | × |                | 2         | 3        |        | Radio 1 | • | 922.2                |       |
|                  |   |                | 2         | 4        |        | Radio 1 | ٣ | 922.4                |       |
|                  |   |                |           | 5        |        | Radio 1 | • | 922.6                |       |
|                  |   |                | 2         | 6        |        | Radio 1 | T | 922.8                |       |
|                  |   |                |           | 7        |        | Radio 1 | • | 923.0                |       |

3. Click "Radios" to configure the center frequency and channels.

# 5.2 Add UC11-N1 to The Things Network

### 5.2.1 Create an Application in The Things Network

TTN server uses Applications to create groups of devices.

Gateways are associated with user account but not Applications. All gateways connected to TTN servers forward all LoRaWAN data traffic to the TTN message router. The TTN network server filters LoRa traffic by Application ID so that the data is routed to the correct user/application and users are only able to access data from devices registered to their account.

To add an application, follow these steps:

1. Click "APPLICATIONS" located on the Console page.

| Hi, Chris1!<br>Welcome to The Things Network Console.<br>This is where the magic happens. Here you can work with your data. Register applications, devices and gateways, manage your integrations, collaborators and settings. | · |
|----------------------------------------------------------------------------------------------------|---|
| Welcome to The Things Network Console.<br>This is where the magic happens. Here you can work with your data. Register applications, devices and gateways, manage your integrations,<br>collaborators and settings.             |   |
| This is where the magic happens. Here you can work with your data. Register applications, devices and gateways, manage your integrations, collaborators and settings.                                                          |   |
| collaborators and settings.                                                                                                    |   |
|                                                                                                    |   |
|                                                                                                    |   |
|                                                                                                    |   |
|                                                                                                    |   |
|                                                                                                    |   |
|                                                                                                    |   |
|                                                                                                    |   |
|                                                                                                    |   |
|                                                                                                    |   |
| APPLICATIONS GATEWAYS                                                                                                    |   |
|                                                                                                    |   |

#### 2. Click "add application" .

| THINGS CONSOLE |                                                                                                    | Applications   | Gateways   | Support        | A Chris1 | ~ |
|----------------|----------------------------------------------------------------------------------------------------|----------------|------------|----------------|----------|---|
| Applications   |                                                                                                    |                |            |                |          |   |
|                |                                                                                                    |                |            |                |          |   |
|                |                                                                                                    |                |            |                | _        |   |
| APPLICATIONS   |                                                                                                    |                |            | 👴 add appl     | ication  |   |
| dadf USRALINK  |                                                                                                    | ttn-handler-ei | 2C 26 C5   | 01 24 84 20 08 |          |   |
| sensor333 TEST |                                                                                                    | switch-handle  | r 00 00 00 | 00 00 00 00 01 |          |   |
|                |                                                                                                    |                |            |                |          |   |
|                |                                                                                                    |                |            |                |          |   |
|                |                                                                                                    |                |            |                |          |   |
|                |                                                                                                    |                |            |                |          |   |
|                | You are the network. Let's build this thing together.<br>$- \frac{\text{The Things Network}}{\text{The Things Network}}$ |                |            |                |          |   |

3. Fill in the information of Application. Handler Registration is the same as previous in Gateway registration.

**Note:** Application EUI field is auto-generated by the TTN. This is required when setting up UC11-N1 that are associated to this application ID.

| he unique identifier of your application                     | ation on the network                                                |                                                                      |   |
|--------------------------------------------------------------|---------------------------------------------------------------------|----------------------------------------------------------------------|---|
|                                                              |                                                                     |                                                                      |   |
| Description                                                  |                                                                     |                                                                      |   |
| Eg. My sensor network application                            |                                                                     |                                                                      |   |
| Application EUI<br>In application EUI will be issued for     | The Things Network block for convenience, you o EUI issued by The 1 | can add your own in the application settings page.<br>Things Network |   |
|                                                              |                                                                     |                                                                      |   |
| Handler registration<br>ielect the handler you want to regis | ter this application to                                             |                                                                      |   |
|                                                              | iter this application to                                            |                                                                      | • |

### 5.2.2 Add Devices to the Application

To add a UC11-N1 to the Application ID recently established, follow these steps:

1. Click "Register Device" under Devices in the application overview page.

2. Enter the Device ID. This ID must be unique on the user's account.

We recommend using the convention dev (for device), followed by the device Dev EUI. For instance, if the device has a Dev EUI of 0025ca00000000f then the Device ID is dev-0025ca000000000f.

#### 3. Enter the Device EUI, App Key of UC11-N1.

**Note**: The App EUI field was previously auto-generated by the TTN network when the application ID was created. The application EUI is associated with the application ID and used by the TTN server to associate the device with the application ID.

|                                                        |                                    |                              |    | Payload Formats | Integrations |        | Settin    |
|--------------------------------------------------------|------------------------------------|------------------------------|----|-----------------|--------------|--------|-----------|
| EGISTER DEVICE                                         |                                    |                              |    |                 |              | bulkim | sport dev |
| Device ID<br>This is the unique identifier for the dev | vice in this app. The device ID wi | II be immutable.             |    |                 |              |        |           |
| Device EUI<br>The device EUI is the unique identifier  | r for this device on the network." | You can change the EUI late  | E. |                 |              |        |           |
| ×                                                      |                                    |                              |    |                 |              |        | 0 bytes   |
| App Key<br>The App Key will be used to secure the      | e communication between you d      | evice and the network.       |    |                 |              |        |           |
|                                                        |                                    | this field will be generated |    |                 |              |        |           |
| /                                                      |                                    |                              |    |                 |              |        |           |
|                                                        |                                    |                              |    |                 |              |        |           |
|                                                        |                                    |                              |    |                 |              |        | 0         |
| App EUI                                                |                                    |                              |    |                 |              |        | 0         |
| App EUI                                                |                                    |                              |    |                 |              |        | 0         |

4. Click "Register" to complete registration.

### 5.2.3 Configure UC11-N1

Change the App EUI of UC11-N1 to the App EUI auto-generated by TTN.

|                         | Ursalink ToolBox V2.6                                                                                                    | Θ |          |
|-------------------------|----------------------------------------------------------------------------------------------------|---|----------|
|                         | LoRaWAN >                                                                                                    |   |          |
| Status                  | Basic Channel                                                                                                    |   | _        |
| General                 | Device EUI         24e1641192           App EUI         24e124c0002           Application Key         5572404c6996e6b4c6f526           Save |   | <u></u>  |
| <b>((0))</b><br>LoRaWAN |                                                                                                    |   | _        |
| 습<br>Upgrade            | Firmware Version: 01.08 Hardware Version V1.0                                                                                               |   | <b>_</b> |

# **5.3 Check Data Transmission on The Things Network**

1. Click "Gateways" to check the Gateways status.

| SS CONSOLE<br>K COMMUNITY FDITION | Applications | Gateways | Support         | Chris1 | ~ |
|-----------------------------------|--------------|----------|-----------------|--------|---|
| Gateways                          |              |          |                 |        |   |
|                                   |              |          |                 |        |   |
|                                   |              |          |                 |        |   |
| GATEWAYS                          |              | 0        | register gatewa |        |   |
| eui-24e124fffef0132e USRALINK     | • α          | onnected | AS_920_923      |        |   |

2. Click "Applications" and select the Applications, then go to "Data", you can find the data from UC11-N1.

| GS CONSOLE<br>community Edition | Applications   | Gateways       | Support        | Chris1 | ~ |
|---------------------------------|----------------|----------------|----------------|--------|---|
| Applications                    |                |                |                |        |   |
|                                 |                |                |                |        |   |
|                                 |                |                |                |        |   |
| APPLICATIONS                    |                | •              | add applicatio | 0      |   |
| 123454321 USRALINK              | switch-handler | 70 B3 D5 7E D6 | 00 7A C2       |        |   |

| NETW | ORK COMMU        | ISOLE              | N        |            |                    |                                                  |            |                             |                        | Applic          | ations Gatew | ays Su        | ipport            | Chris1 |
|------|------------------|--------------------|----------|------------|--------------------|--------------------------------------------------|------------|-----------------------------|------------------------|-----------------|--------------|---------------|-------------------|--------|
|      | Applications     | > 📔 1              | 23454321 | > Data     |                    |                                                  |            |                             |                        |                 |              |               |                   |        |
|      |                  |                    |          |            |                    |                                                  |            | Overview                    | Devices                | Payload Formats | Integrations | Data          | Settings          |        |
|      | APPLIC           | ATION              | DATA     |            |                    |                                                  |            |                             |                        |                 |              | II <u>pau</u> | se 🛍 <u>clear</u> |        |
|      | Filters          | uplink             | downlink | activation | ack                | error                                            |            |                             |                        |                 |              |               |                   |        |
|      | ✓ 1 <sup>2</sup> | time<br>1:23:03    | counter  | port<br>0  |                    | devid: <u>ursalink</u>                           |            |                             |                        |                 |              |               | *                 |        |
|      | ▲ 1 <sup>2</sup> | 4:23:01            | 3        | 8          | retry<br>confirmed | devid: <u>ursalink</u>                           | payload: 5 | 3 01 00 00 01               | 00 00 64               |                 |              |               |                   |        |
|      | <b>•</b> 14      | 4:22:57            |          | 0          |                    | devid: <u>ursalink</u>                           |            |                             |                        |                 |              |               | -11               |        |
|      |                  | 4:22:55<br>4:22:52 | 3        | 8          | retry<br>confirmed | devid: <u>ursalink</u><br>devid: <u>ursalink</u> |            | 3 01 00 0 <mark>0</mark> 01 | 00 00 64               |                 |              |               | -11               |        |
|      |                  | 1:22:50            | 3        |            | confirmed          | devid: <u>ursalink</u>                           |            | 53 01 00 00 01              | 00 00 6 <mark>4</mark> |                 |              |               | -11               |        |
|      | • 14             | 1:22:43            |          | 0          |                    | devid: <u>ursalink</u>                           |            |                             |                        |                 |              |               |                   |        |

-End-